2011 年 7 月 14 日

株式会社デジタル・ナレッジ

# KnowledgeDeliver 5.2 用 ActiveX の更新

日頃は弊社 KnowledgeDeliver / KnowledgeClassroom をご愛顧いただき、誠にありがとうございます。 本ドキュメントでは、KnowledgeDeliver の最新バージョン 5.2 と KnowledgeClassroom 1.2 の更新について説明します。 ご不明点がございましたら、弊社サポートセンタまでお問い合わせ願います。

## 1. Active X の更新 [コンテンツ作成者]

コンテンツ作成を行うための ActiveX が既にインストールされている場合、今回の更新に伴って ActiveX のバージョンアップが 必要となります。対象となるコンテンツ作成者の方は本ドキュメントを参考に ActiveX のバージョンアップを行ってください。 ここでは Internet Explorer8 を例にして説明します。

## 手順 1

「コンテンツを作る」画面から「新規コンテンツ]ボタンをクリック後に表示される「コンテンツの新規作成」画面から「PowerPoint 型]ボタン、[フォルダアップロード型]ボタン、[PDF 型]ボタン、[PowerPoint 型テスト問題]ボタンのいずれかをクリックしてくだ さい。

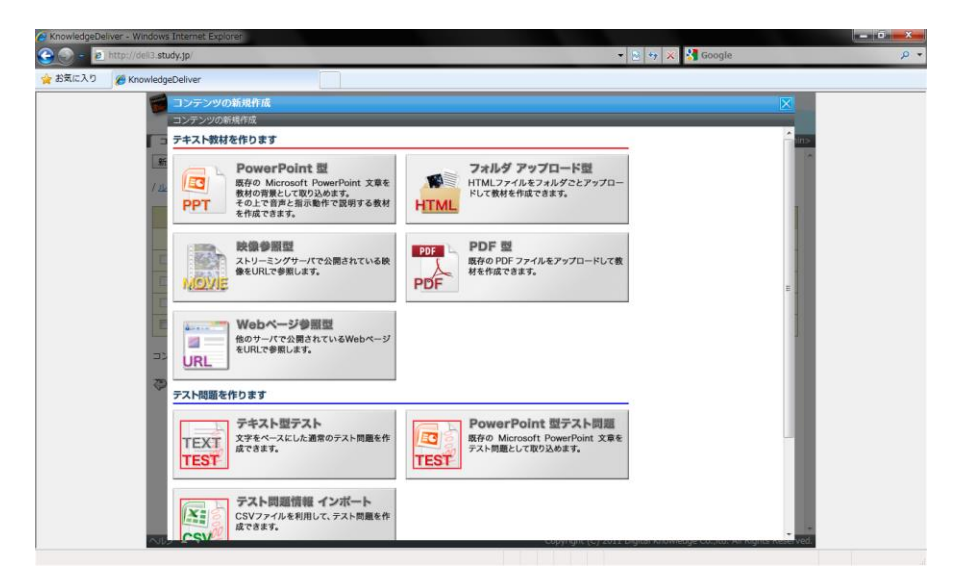

(c) 2001-2011 Digital-Knowledge Co.,Ltd. All rights reserved.

ActiveX のインストール通知が「Web ページからのメッセージ」ダイアログボックスで表示されますので、[OK]をクリックしてくだ さい。

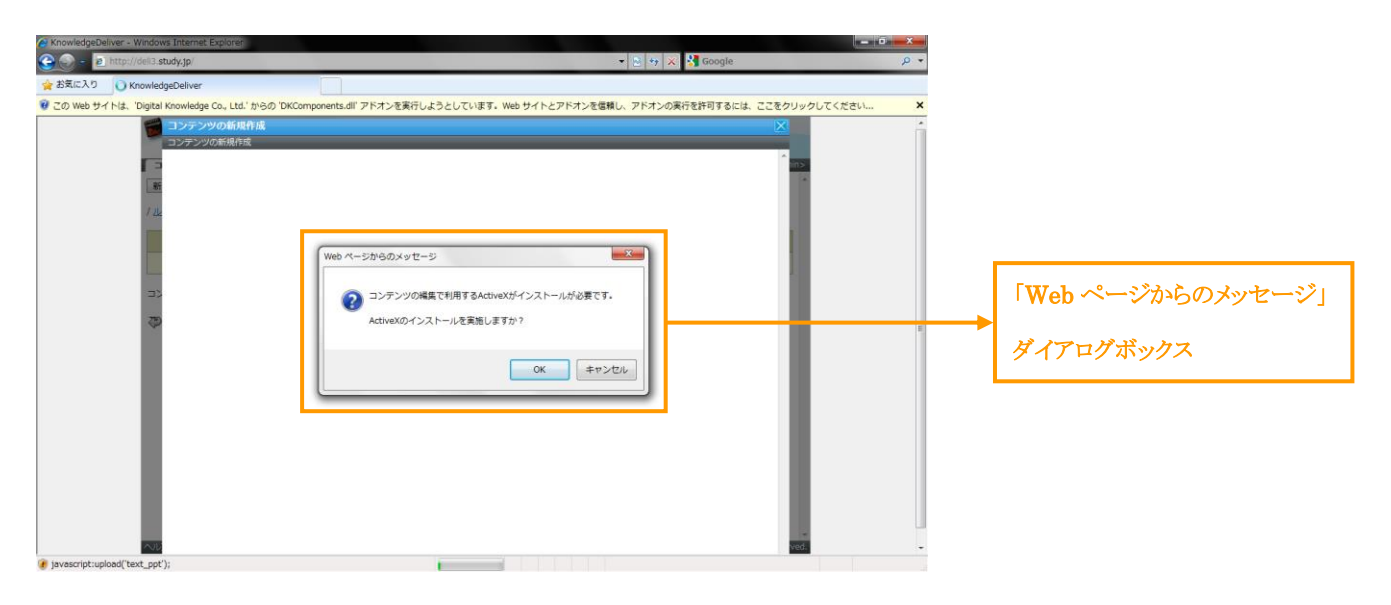

## 手順 3

「ActiveX のインストール」画面が表示されますので、[ActiveX のインストールを実施する]ボタンをクリックしてください。

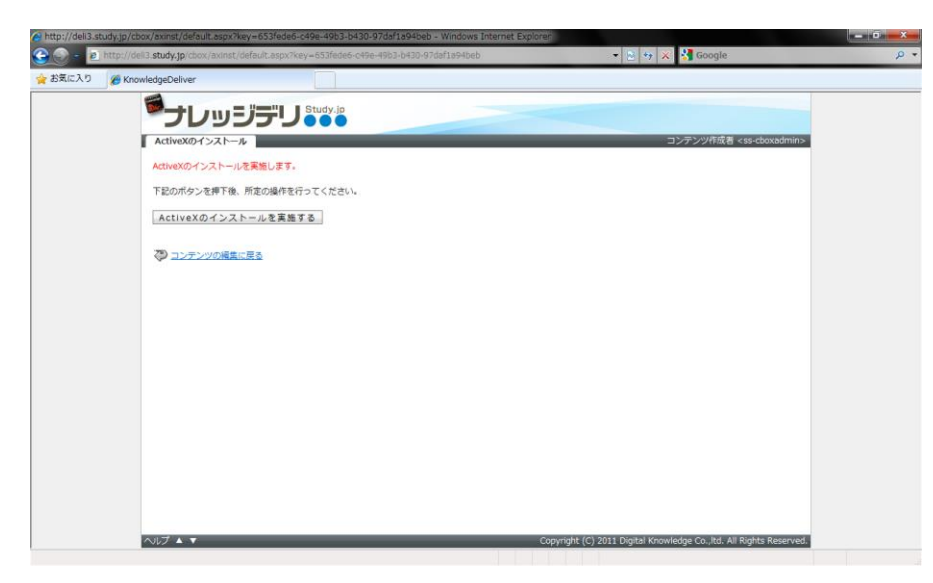

「ActiveX のインストール」画面で「Internet Explorer 情報バー」にメッセージが表示されます。

「Internet Explorer 情報バー」にメッセージが表示されない場合には[再度、ActiveX のインストールを実施する]ボタンをクリ ックして再試行してください。

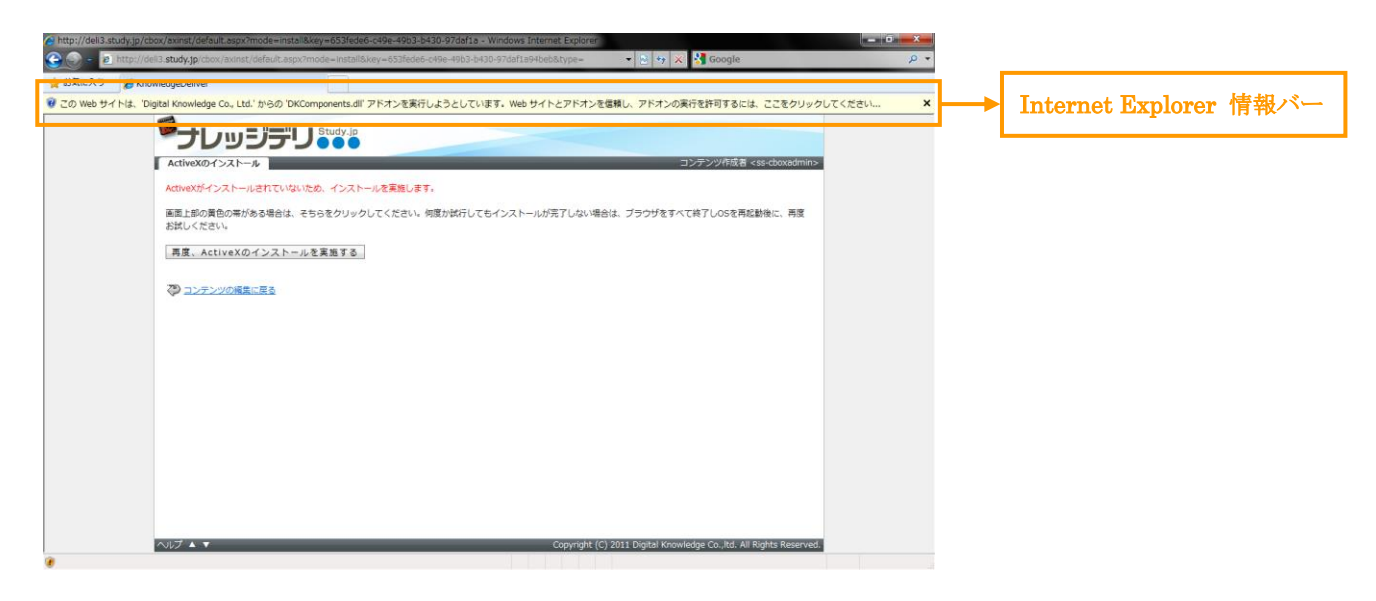

## 手順 5

「Internet Explorer 情報バー」のメッセージをクリックすることで詳細メニューが表示されます。

詳細メニューから「アドオンの実行(R)」を選択してください。

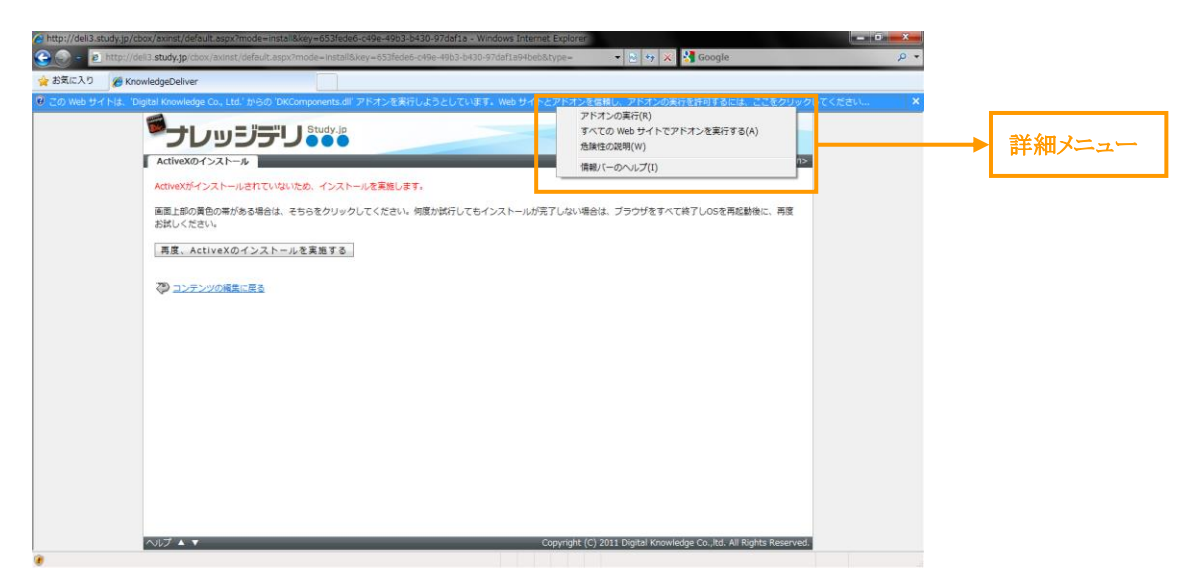

「Internet Explorer - セキュリティ警告」ダイアログボックスが表示されますので、[実行する(R)]をクリックして ActiveX コントロ ールの実行を行ってください。

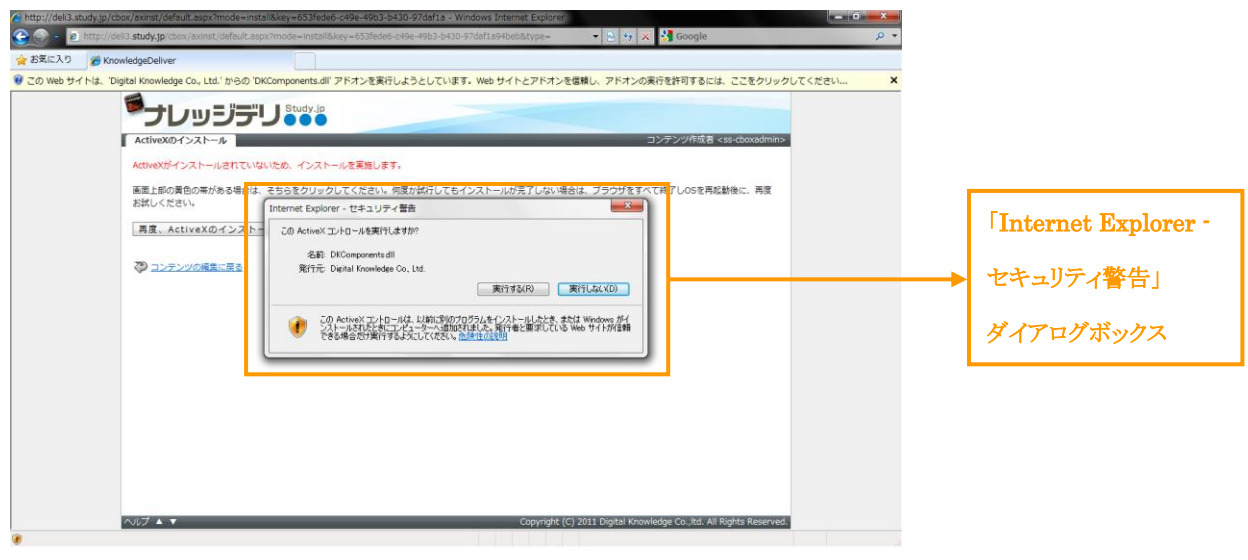

#### 手順 7

「Internet Explorer - セキュリティ警告」ダイアログボックスが表示されますので、[インストールする(I)]をクリックして ActiveX のインストールを行ってください。

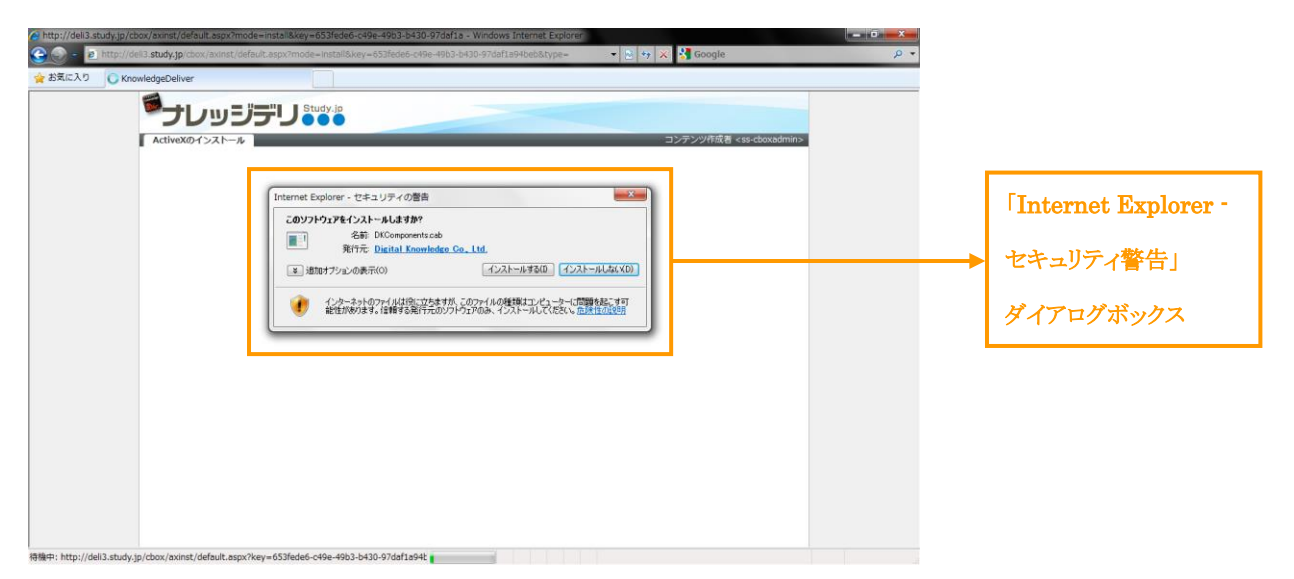

ActiveX のインストールが完了しましたら、「ActiveX のインストール」画面にインストール完了通知が表示されます。

「コンテンツの編集を続ける」リンクを選択することで、手順 1 で選択したコンテンツ作成画面へ遷移します。

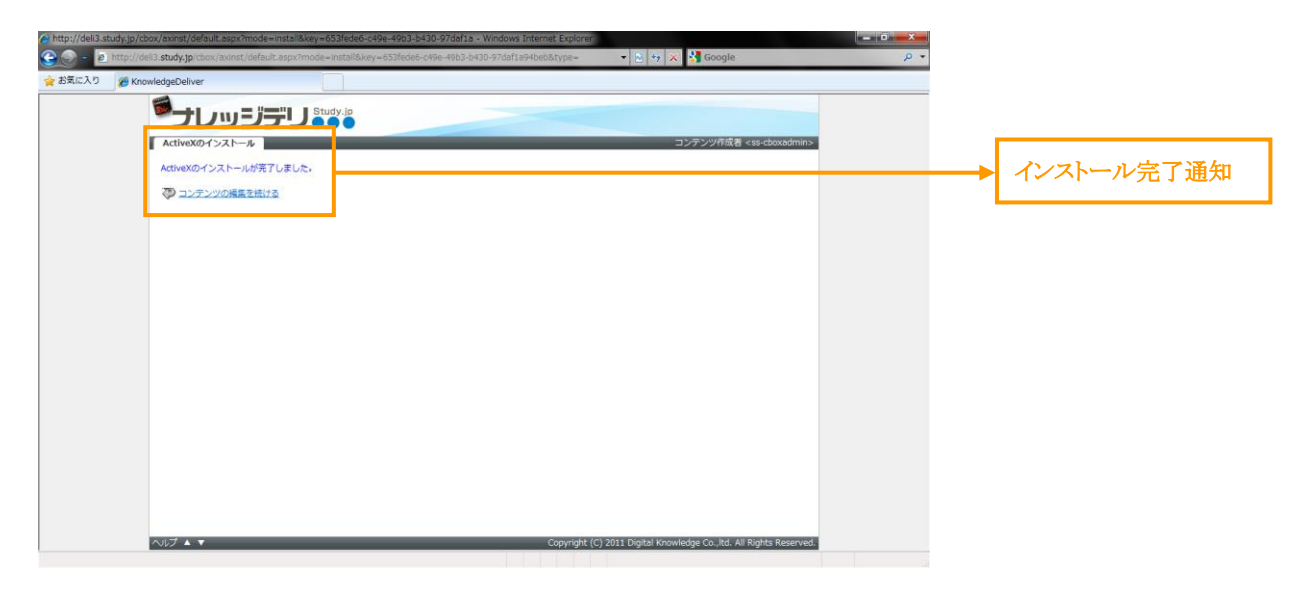

ActiveX のインストールが完了しましたら、インストール完了通知が表示されずに再起動を促すダイアログボックスが表示される ことがありますので、その際には[今すぐ再起動する(R)]ボタンをクリックして再起動を行ってください。 再起動後に ActiveX のインストールが完了となります。

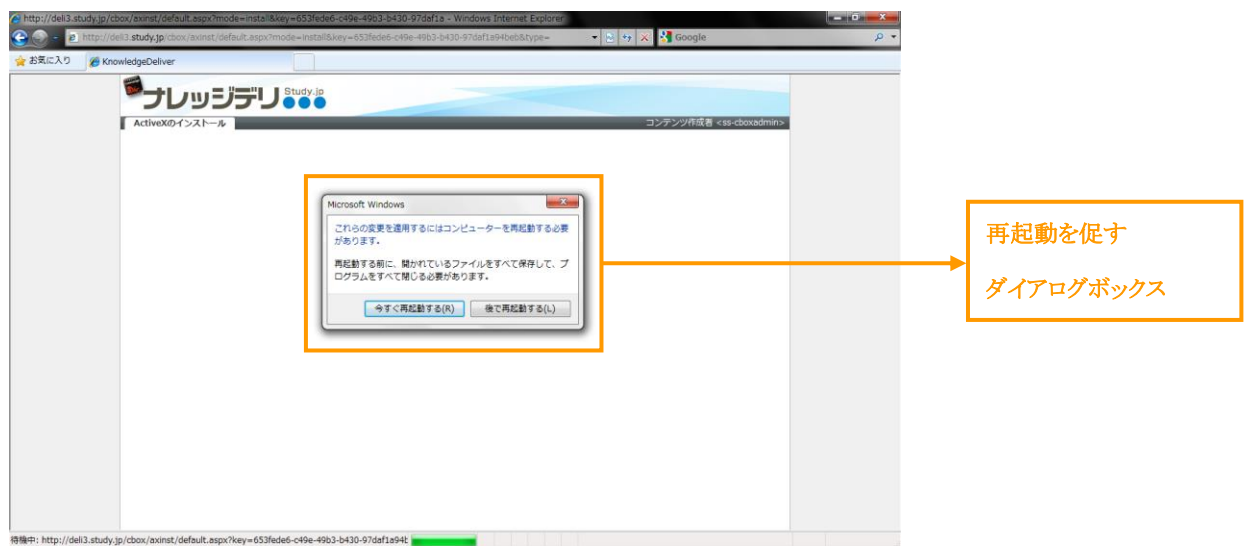

ActiveX のインストールが完了したら「コンテンツの新規作成」画面から[PowerPoint 型]ボタンをクリック後に表示される 「PowerPoint 型テキスト」画面、または[PowerPoint 型テスト問題]ボタンをクリック後に表示される「PowerPoint 型テスト問 題」画面で、ActiveX のバージョンが「1.0.0.56」に更新されていることを確認してください。

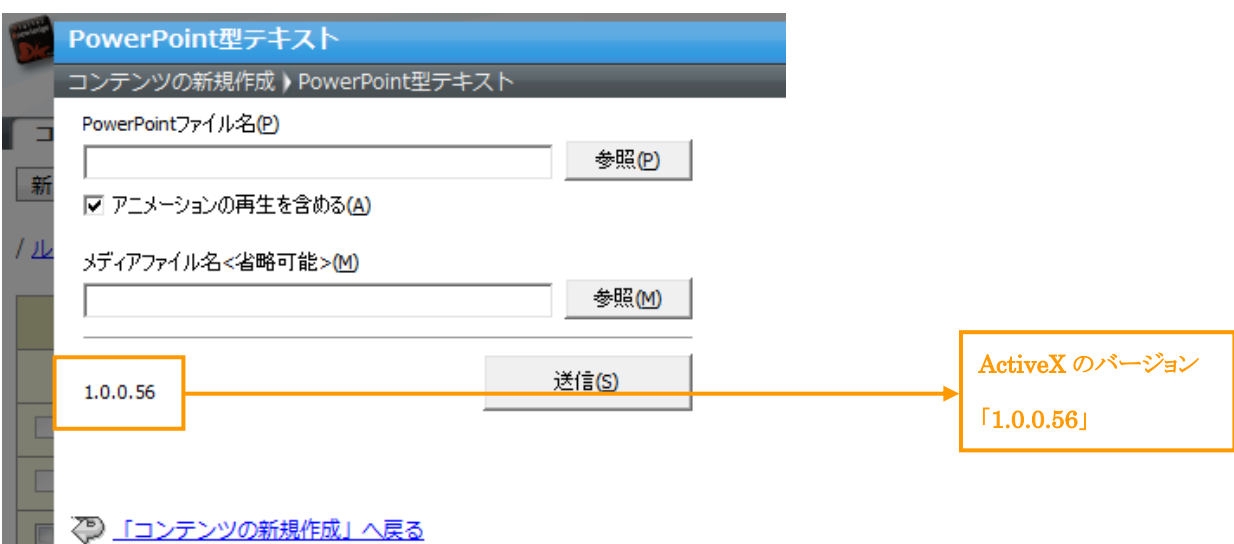

以上